## **3.10.2 Vygenerovat dokument předmětu**

Aplikace umožňuje generovat nejen celý ŠVP, ale také vygenerovat dílčí dokument s popisem od jednotlivých vyučujících. Jedná se o část ŠVP, která se vztahuje k předmětu.

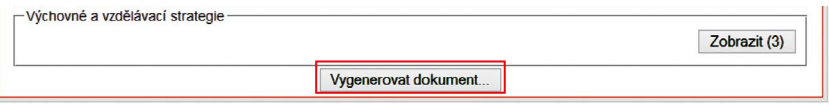

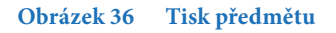

Stiskem tlačítka **Vygenerovat dokument** na dolním okraji dialogu se uživateli zobrazí výběr formátů textových souborů, do kterých mohou být informace o předmětu vygenerovány.

Do dokumentu mohou, ale nemusí být generovány vazby mezi RVP výstupy a ŠVP výstupy. Pro změnu nastavení je potřeba přejít z detailu ŠVP do dialogu "Dokument ŠVP" a zde změnit nastavení **Generovat včetně RVP výstupů** (viz obr. 10)

## **3.10.3 Ročník předmětu**

Nyní se dostáváme k záložkám jednotlivých ročníků. Tato oblast obsahuje seznam všech příslušných RVP výstupů včetně jejich kódů.

Pro přehlednost je text RVP výstupů zkrácen na 50 znaků. Pokud uživatel umístí kurzor myši nad příslušné pole, je zobrazena info bublina (tooltip) s plným zněním textu. Stejné chování a omezení délky textu je u ŠVP výstupů a u učiva.

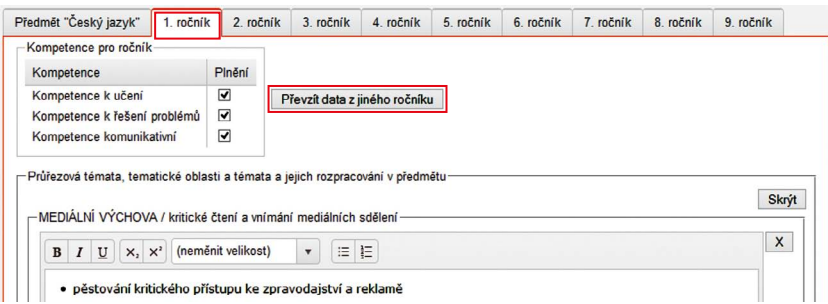

## **Obrázek 37 Ročník předmětu**

Záložka ročníku v dialogu "Úprava předmětu" umožňuje zadání vlastností vybraného ročníku předmětu.

Oblast **Kompetence** umožňuje přiřazení jednotlivých kompetencí popsaných v první záložce "Předmět..." k jednotlivým ročníkům.